Ситуация, знакомая многим, — Windows 7 начинает работать со сбоями или вообще не запускается. Систему необходимо срочно восстановить. Есть способы сделать это быстро и без дорогостоящих услуг мастера.

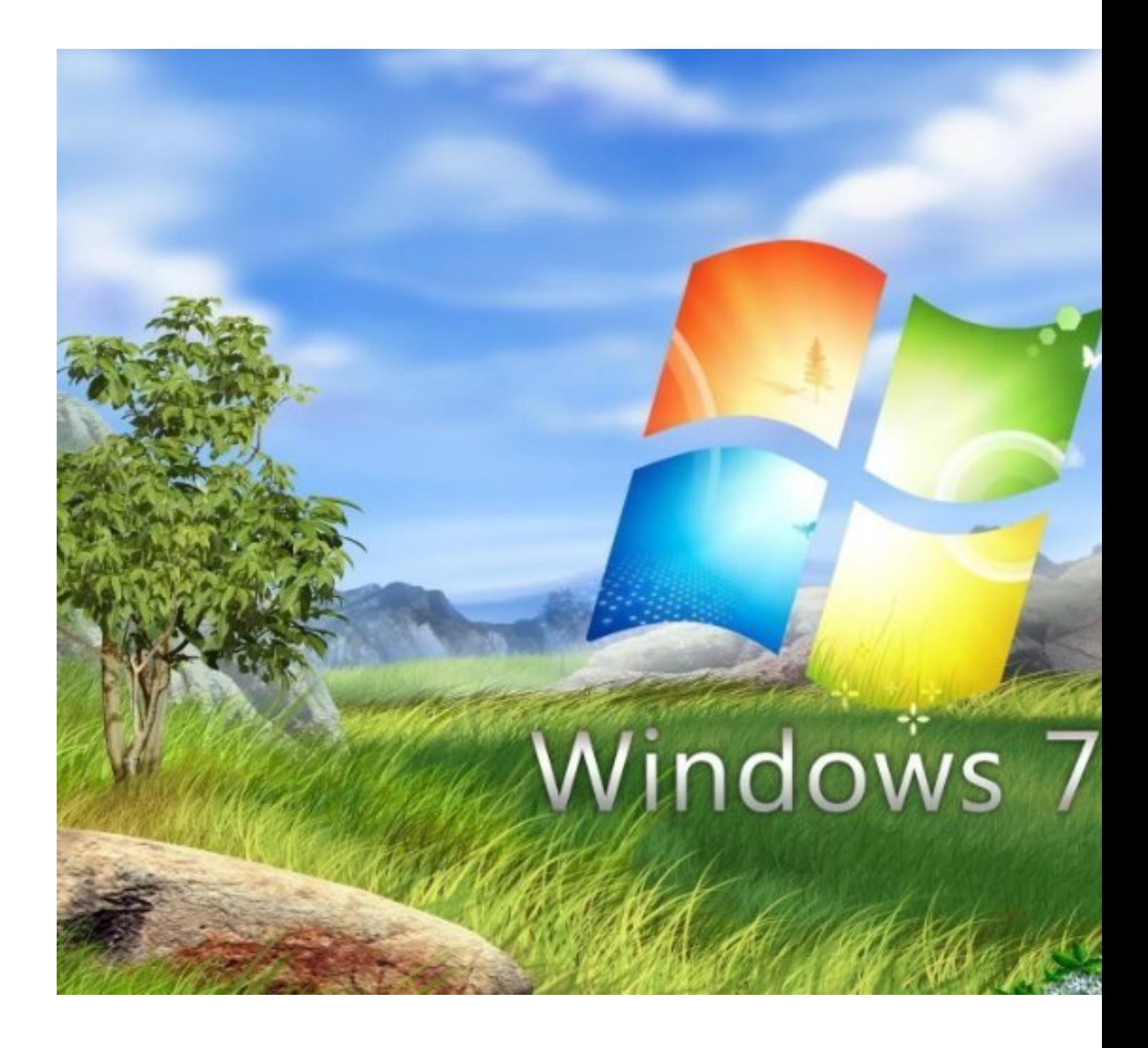

**Откат к контрольной точке**

Данный способ вернёт Windows 7 к состоянию, сохранённому в определённый момент времени - точке восстановления. При условии, если сохранение такой точки активировано и правильно настроено.

При создании файлов для отката на жёсткий диск пишутся все изменения, это:

- установка обновлений;
- инсталляция программ и драйверов;
- пользовательские настройки.

Откат к контрольной точке происходит с сохранением личных файлов. Программы и драйверы, появившиеся после создания файла защиты, придётся устанавливать заново.

Запуск процесса восстановления осуществляется следующим образом:

- 1. Зайдите в меню «Пуск», запустите «Панель управления».
- 2. Откройте «Система и безопасность».
- 3. Последовательно выберите пункты «Система», «Защита системы».
- 4. Нажмите «Восстановить», затем «Далее».
- 5. Активируйте запуск восстановления, нажав соответствующую кнопку.

И альтернативный вариант отката операционной системы к контрольной точке:

- 1. Откройте «Панель управления».
- 2. Выберите «Все элементы панели управления».
- 3. Щёлкните «Восстановление», затем «Запуск восстановления системы».

Если контрольные точки в соответствующем окне отсутствуют, вероятнее всего, защита отключена. Используйте другие варианты. Но чтобы избежать таких проблем в дальнейшем, в меню «Защита системы» выберите системный диск, щёлкните «Настройка» и активируйте создание точек восстановления.

## Загрузочный диск или флешка

Загрузочная флешка или диск дают возможность вернуться к сохранённой точке для отката, если система не загружается. В качестве носителя также можно использовать внешний винчестер.

Среди множества вариантов создания загрузочной флешки наиболее простым и быстрым является способ с использованием утилиты Rufus. Инструкция ниже:

- 1. Загрузите образ системы с сайта Microsoft.
- 2. Скачайте программу Rufus.
- 3. Вставьте флешку в компьютер.
- 4. Запустите Rufus.
- 5. В соответствующих вкладках выберите устройство, на которое будет
- производиться запись, а также образ записываемого диска.
	- 6. Нажмите «Старт» и дождитесь окончания создания загрузочной флешки.

Если требуется DVD-диск с Windows 7, создать его можно с помощью одной из указанных ниже программ:

- ImgBurn;
- UltraISO:
- Daemon Tools:
- Astroburn.

Чтобы вернуться к исходному состоянию ПК:

1. Загрузитесь с диска или флешки (войдите в меню BIOS, нажав при запуске клавишу F11 — варианты F5, Del, Esc в зависимости от вашей конфигурации, и сделайте загрузочный носитель приоритетным).

- 2. Нажмите «Восстановление системы» в окне загрузки.
- 3. Выберите «Восстановление ранее сохранённого состояния Windows».

4. В консоли выполните шаги, аналогичные действиям запуска стандартной среды восстановления в Windows.

## **Архивированный образ**

Следующий способ восстановления Windows 7 — откат к архивированному образу операционной системы. Такой образ можно создать и сохранить на любой носитель.

Данный вариант интересен тем, что архивированный образ включает в себя все файлы, настройки, драйверы и программы, имеющиеся в ОС на момент его создания. Лучше всего записать такой образ сразу после инсталляции софта и настройки только что установленной Windows. Вы получите полностью настроенную, готовую к работе систему.

Чтобы создать полный образ ОС, выполните следующее:

 1. Зайдите в «Панель управления», нажмите «Система и безопасность», затем «Архивация и восстановление».

2. Щёлкните «Создание образа системы».

 3. В появившемся меню выберите, какие изменения, разделы и файлы хотите сохранить.

4. Выберите носитель для записи и создайте архивированный образ.

Теперь в любой момент можно вернуться в исходное состояние. Для этого:

- 1. Во время перезагрузки компьютера нажмите F8.
- 2. В появившемся меню выберите «Диагностика».
- 3. Нажмите «Дополнительные параметры», затем «Восстановление образа системы».

## **Восстановление после сбоя**

Часто операционная система отказывается загружаться после сбоя. Восстановление в такой ситуации можно выполнить из безопасного режима. Чтобы активировать данный режим выполните следующие шаги:

- 1. Перезагрузите ПК, нажмите F8 при запуске.
- 2. В окне с дополнительными вариантами выберите «Безопасный режим» и нажмите

Как быстро восстановить операционную систему Windows 7 дома, не переплачивая мастеру

Автор: Administrator 27.11.2019 20:23 -

Fnter.

3. Подождите пока система запустится и приступайте к описанной в начале статьи процедуре восстановления.

## Избавление от автоматических обновлений

Если проблемы возникли после автообновлений, что тоже не редкость, попробуйте удалить их. Для этого:

- 1. Откройте «Панель управления».
- 2. Выберите «Программы и компоненты», «Просмотр установленных обновлений».
- 3. Деинсталлируйте последние компоненты, нажав соответствующую кнопку.

Если проблемные апдейты спустя какое-то время опять «прилетели» в автоматическом режиме, вновь удалите и отключите их установку в центре обновлений Windows. Как это сделать:

- 1. Запустите «Центр обновления Windows» воспользовавшись панелью управления.
- 2. Нажмите «Настройка параметров».

3. Поставьте отметку на пункт «Не проверять наличие обновлений» и снимите с пункта «Получать рекомендуемые обновления».

Восстановить Windows 7 при сбоях или отказе ПК можно путём отката к контрольной точке, в том числе с использованием загрузочного носителя, а также удалив системные обновления. Сделать это под силу любому пользователю.